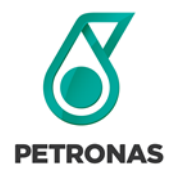

**Supply Chain Management**

**Acknowledging a Purchase Order in GEP SMART** 

Launch GEP Smart.

Select **My Tasks**, located on the vertical menu bar, on the left side of the screen.

Select **ACTION PENDING**, followed by **Order.**

Click on the Document Name to open a record.

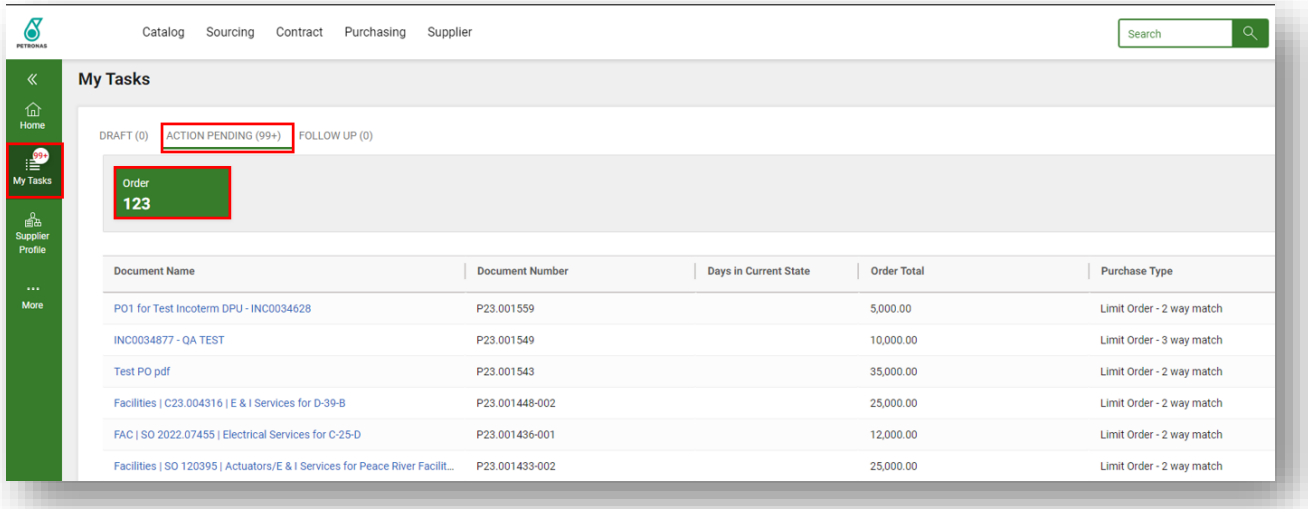

## Key fields to review are:

1. Basic Details - Overview of Purchase Order Details

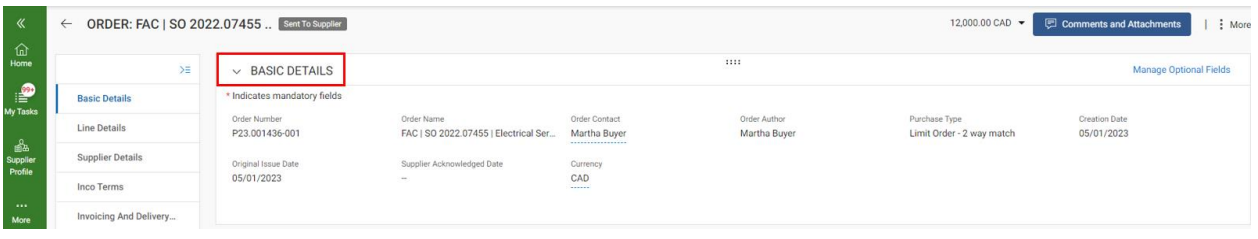

2. Line details – Description of Services, Order Value, Fulfillment requirements and Contract Details

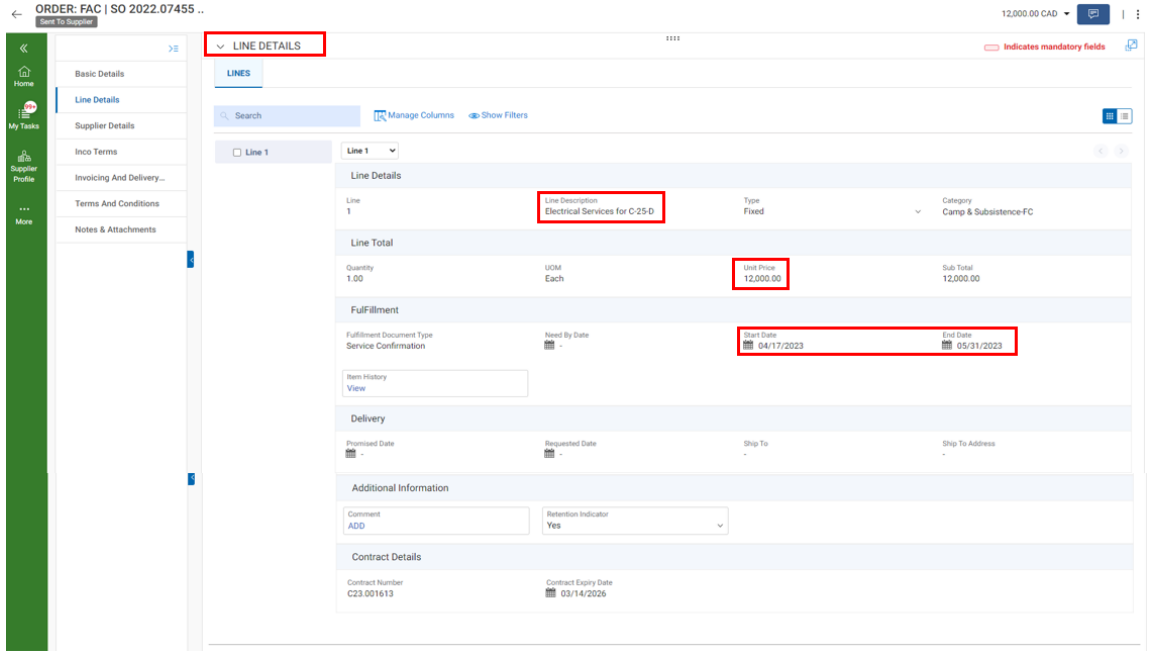

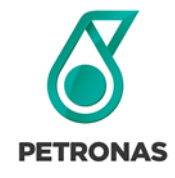

## **Supply Chain Management**

**Acknowledging a Purchase Order in GEP SMART** 

- 3. Inco Terms If Applicable
- 4. Invoicing and Delivery Details Bill to and Invoicing information

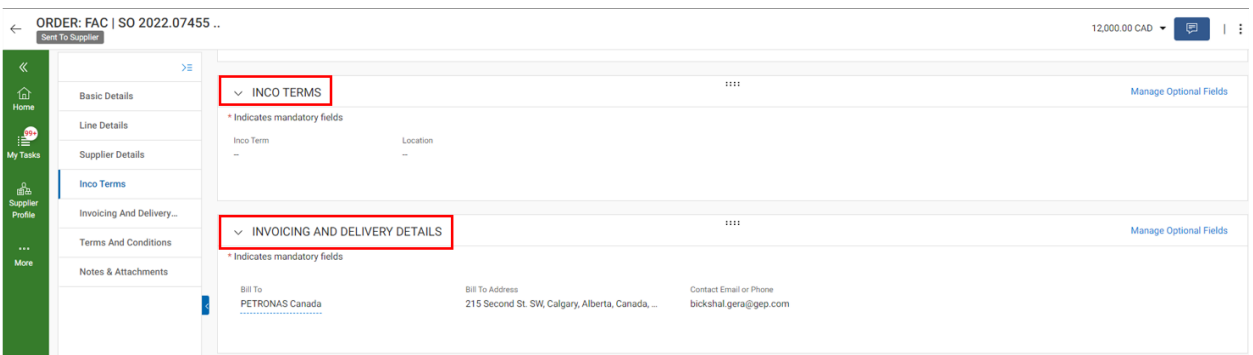

- 5. Terms and Conditions Applicable to that specific Purchase Order. Select Read more...to view.
- 6. Notes and Attachments May contain scope of work, maps, diagrams, specifications, or negotiated Terms and Conditions.

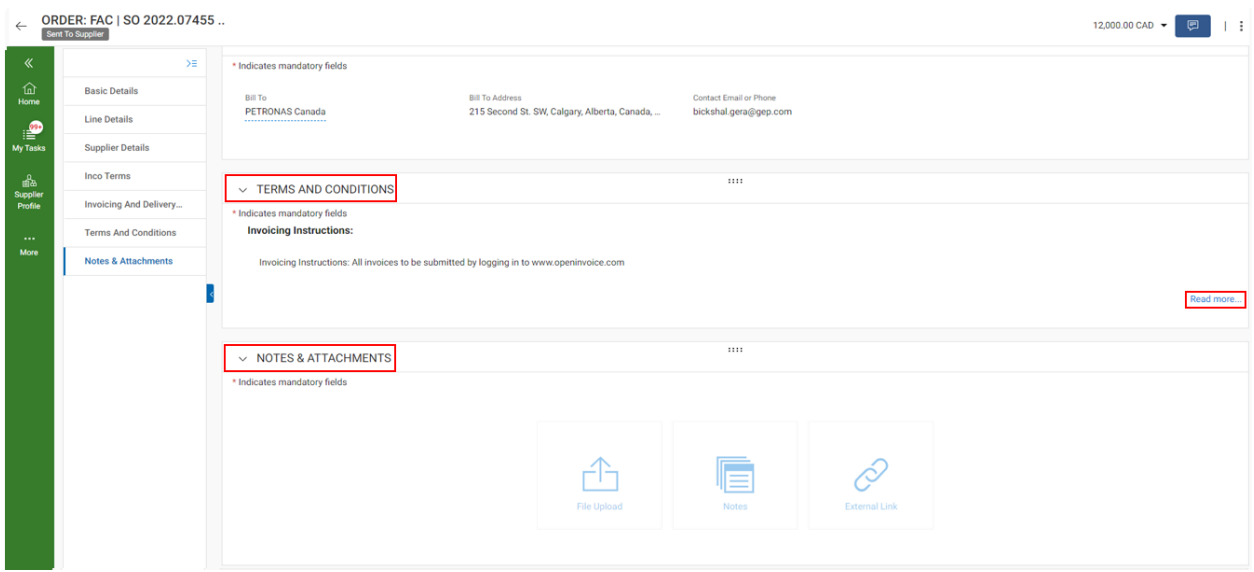

Select **Acknowledge Order**, in the lower right corner, to proceed with the Purchase Order.

## Support & Assistance

If you require additional assistance relating to GEP SMART processes, Purchase Orders, Contracts or Pricebooks, please contact us for further support at [scm@petronascanada.com.](mailto:scm@petronascanada.com)

If you require additional technical assistance relating to GEP SMART application functionality and access, please contact GEP SMART at **Support@gep.com**.

## **Phone:**

Canada: +1 416-482-2900 USA: +1 732 428 1578 Asia: +91 22 61 372 148 Europe: +42 022 59 86 501